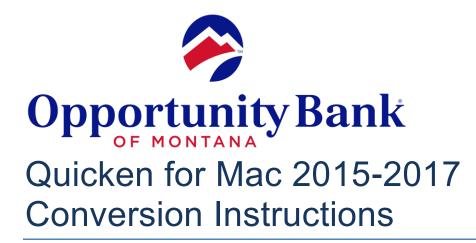

Direct Connect to Express Web Connect

## Introduction

As *Ruby Valley Bank* completes its system conversion to *Opportunity Bank of Montana,* you will need to modify your Quicken settings to ensure the smooth transition of your data. Please reference the dates next to each task as this information is time sensitive.

To complete these instructions, you will need your User ID and Password for each Financial Institution.

**NOTE:** Direct Connect may require registration. Please contact your financial institution to verify your Direct Connect login information. Express Web Connect uses the same User ID and Password as the *Opportunity Bank of Montana* website.

You should perform the following instructions exactly as described and in the order presented. If you do not, your online banking connectivity may stop functioning properly. This conversion should take 15–30 minutes.

## Thank you for making these important changes!

This detour symbol indicates instructions in a Task specifically for **Bill Pay within Quicken** (Not available in Quicken for Mac 2015). If you do not use Quicken to make bill payments, skip that Task.

## **Documentation and Procedures**

## Task 1: Conversion Preparation

- 1. Backup your data file. For instructions to back up your data file, choose **Help** menu > **Search**. Search for *Backing Up*, select **Backing up data files**, and follow the instructions.
- Download the latest Quicken Update. For instructions to download an update, choose Help menu > Search. Search for Updates, select "Check for Updates," and follow the instructions.

Task 2: Connect to *Ruby Valley Bank* for a final download before *June 8th* 

- 1. Select your account under the **Accounts** list on the left side.
- 2. Choose Accounts menu > Update Selected Online Account.
- 3. Repeat this step for each account (such as checking, savings, credit cards, and brokerage) that you use for online banking or investing.

Task 3: Cancel Outstanding Payments before June 8th (Not available in Mac 2015)

If you are **not** a Bill Pay user within Quicken, skip this Task.

**IMPORTANT:** This Task must be completed to avoid possible duplicate payment. If you do not cancel payments scheduled to be paid on or after *June 8th*, these payments may still be processed.

1. Highlight a Bill Payment transaction on the account register.

**NOTE:** While on the account register, go to **File** > **Print** to save your list of pending payments. You can use this when you recreate and send these payments later.

- 2. Click on the **Edit** button located on the action bar at the bottom of the account register window.
- 3. Click on the **Edit Details** tab located below the highlighted transaction.
- 4. Click on the **Online Payment** tab.
- 5. Click on **Cancel Payment**.
- 6. Repeat steps for each outstanding payment transaction you have with your financial institution.

Task 4: Disconnect Accounts at *Ruby Valley Bank* on or after *June 11th* 

1. Select your account under the **Accounts** list on the left side.

- 2. Choose Accounts menu > Settings.
- 3. Select **Troubleshooting > Deactivate Downloads.**
- 4. Repeat steps for each account to be disconnected.

Task 5: Reconnect Accounts to Opportunity Bank of Montana on or after June 11th

- 1. Select your account under the **Accounts** list on the left side.
- 2. Choose Accounts menu > Settings.
- 3. Select Set up transaction download.
- 4. Enter *Opportunity Bank of Montana* in the **Search** field, select the name in the **Results** list and click **Continue**.
- 5. Enter your **User Id** and **Password** and click **Continue**.
- 6. If the bank requires extra information, enter it to continue.

| NOTE: | Select "Express Web Connect" or "Quicken Connect" for the "Connection |
|-------|-----------------------------------------------------------------------|
|       | Type" if prompted.                                                    |

 In the "Accounts Found" screen, ensure you associate each new account to the appropriate account already listed in Quicken. Under the Action column, select "Link" to pick your existing account.

**IMPORTANT:** Do **NOT** select "**ADD**" under the action column.

8. Select Finish.